## Registering your Livescribe Smartpen

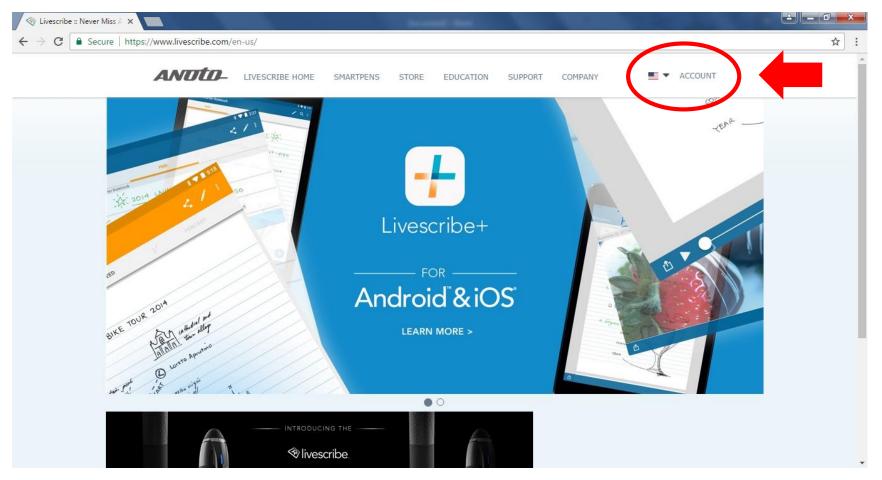

1. Open your web browser and go to <u>www.livescribe.com/en-us/</u>

2. On the top, right hand corner, click "Account" and then "Sign In". (Regardless if you have an account or not).

| 🗇 Livescribe :: Never Miss A 🗙                                            | And the local division of the local division of the local division |     |
|---------------------------------------------------------------------------|----------------------------------------------------------------------------------------------------|-----|
| ← → C Secure   https://www.livescribe.com/en-us/login/index.html?o=signin |                                                                                                    | ☆ : |
| ♥ livescribe.                                                             |                                                                                                    |     |
|                                                                           | Sign In<br>Email Address:                                                                                                    |     |
|                                                                           | Please enter your email address Password:                                                                                                    |     |
| Please Login<br>or<br>Create your Account                                 | Forgot Password? SIGN IN Deptimized and example:                                                                                                    |     |
|                                                                           | CREATE AN ACCOUNT                                                                                                    |     |
|                                                                           |                                                                                                    |     |
| Copyright © 2007-2016 Livescribe, Inc. All rights reserved.   About Ar    | noto                                                                                                    |     |

3. In the middle of the page near the bottom, click "CREATE AN ACCOUNT"

## livescribe.

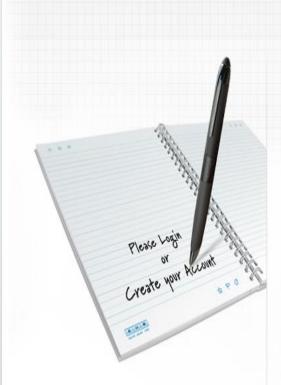

| Create an Account                                                               |                |
|---------------------------------------------------------------------------------|----------------|
| Email Address:                                                                  |                |
| example@curry.edu                                                               |                |
| Password:                                                                       |                |
| •••••                                                                           |                |
| Retype Your Password:                                                           |                |
|                                                                                 |                |
| Select Your Country:                                                            |                |
| UNITED STATES                                                                   | •              |
| Select Your Occupation:                                                         |                |
| Student                                                                         | •              |
|                                                                                 |                |
| Yes, I would like to receive emails from<br>video tutorials and special offers. | Livescribe abo |

4. Next, fill in the boxes with your email address, password, country and occupation.

5. You can choose to click the box indicating that you would like to receive emails from Livescribe; it is not required.

6. You will then be re-directed back to the home screen where you will follow the same steps but instead of clicking "create an account", you will log in with the credentials you just entered on this form to the left.

(You may already be logged in from creating the form!)

CREATE ACCOUNT

By clicking CREATE ACCOUNT, you agree to the Livescribe Terms of Use and Privacy Policy.

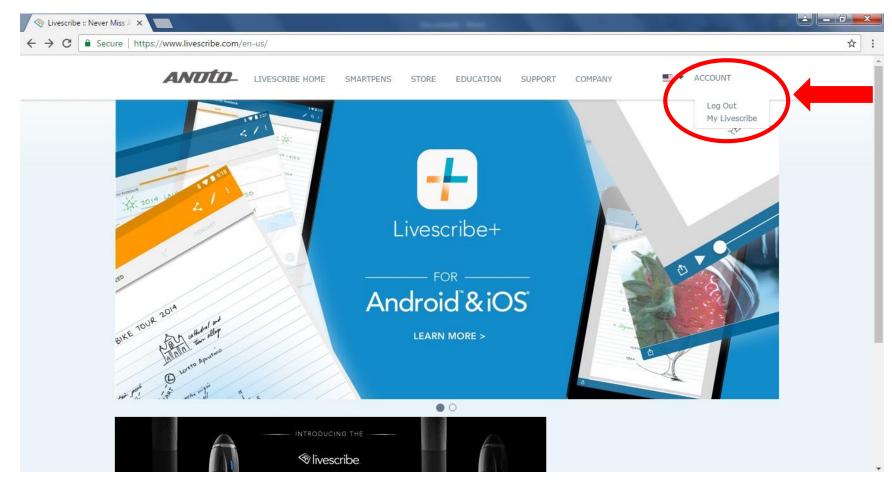

7. After logging in (or already being logged in), in the top right hand corner again, hover your mouse over "Account". Then click "My Livescribe" to register your Smartpen.

| home > account        |                                                        |
|-----------------------|--------------------------------------------------------|
| Account Info          | Update Your Profile                                    |
| Edit Account Settings | Email Address:                                         |
| Change Password       | example@curry.edu                                      |
| Registered Smartpens  |                                                        |
|                       | Password: CHANGE YOUR PASSWORD                         |
|                       | Display Name:                                          |
|                       | Curry Colonel                                          |
|                       | First Name:                                            |
|                       | Curry                                                  |
|                       | Last Name:                                             |
|                       | Colonel                                                |
|                       | Country:                                               |
|                       | UNITED STATES                                          |
|                       | Occupation:                                            |
|                       | Student                                                |
|                       | Profile Image:                                         |
|                       | Upload a new user picture, or remove the one you have. |
|                       | Choose File No file chosen                             |
|                       | UPLOAD AN IMAGE                                        |
|                       | Email Notification:                                    |
|                       | 🗭 Sign up for Livescribe Newsletter                    |
|                       |                                                        |
|                       | SAVE CHANGES                                           |

8. Next, fill in the boxes with your display name, first and last name, country and occupation. If you desire, you may upload an image for your profile picture as well as sign up for the Livescribe Newsletter by clicking on the checkbox.

9. When finished, click "Save Changes".

| ww.livescribe.com/o                  | zgi-bin/WebObjects/LDApp.woa/wa/AccountOverviewPage?msg=ok                                                       |
|--------------------------------------|----------------------------------------------------------------------------------------------------|
| woto_                                | LIVESCRIBE HOME SMARTPENS STORE EDUCATION SUPPORT COMPANY                                                        |
| ome > account                        | Echo<br>Livescribe 3<br>Sky Wifi<br>Customer Support                                                             |
| Account Info                         | Update Your Profile                                                                                              |
| Edit Account Setting                 | gs Your profile information was updated                                                                          |
| Change Password Registered Smartpens | Email Address:<br>example@curry.edu Password: CHANGE YOUR PASSWORD Display Name: Curry Colonel First Name: Curry |
|                                      | Last Name:<br>Colonel<br>Country:                                                                                |
|                                      | Occupation:                                                                                                    |
|                                      | Student                                                                                                    |

10. After saving your changes, a new screen will confirm that your profile information was updated.

11. Next, hover your mouse over "Support" at the top middle of the page. A dropdown menu will appear with Smartpen options. Select "Echo".

## ANDTO- LIVESCRIBE HOME SMARTPENS STORE EDUCATION SUPPORT COMPANY

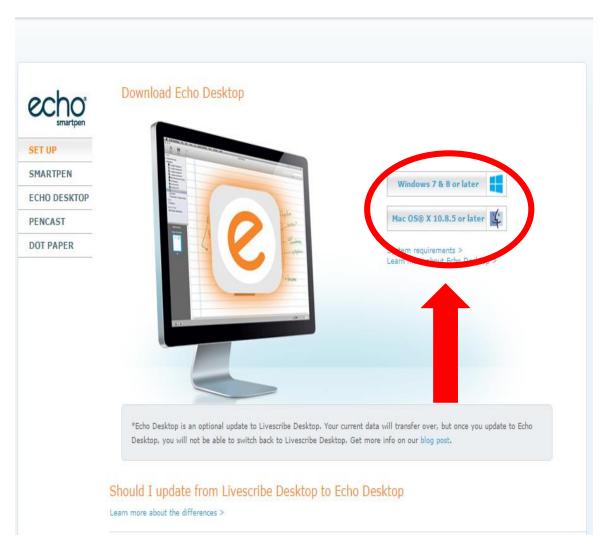

12. You will be redirected to a new page. In the middle of the page is two clickable links. Depending on your computer, you will choose the corresponding free download. For example, if you have an Apple computer, you will choose "MAC OS...". If you do not have an Apple computer, select "Windows..."

13. Once you have selected your correct version, on the bottom left of your screen, a download box will appear. Follow the prompts to set up the Echo Desktop.

(Note: the rest of this manual will be using a Windows Computer)

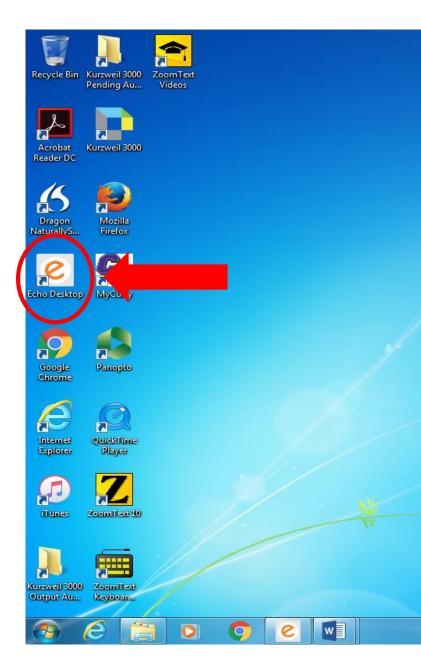

14. To see if your download was successful, a new icon should appear on your desktop that looks like a white box, with a circle and an orange letter "e" labeled with "Echo Desktop".

15. Double click to launch the Echo Desktop Application

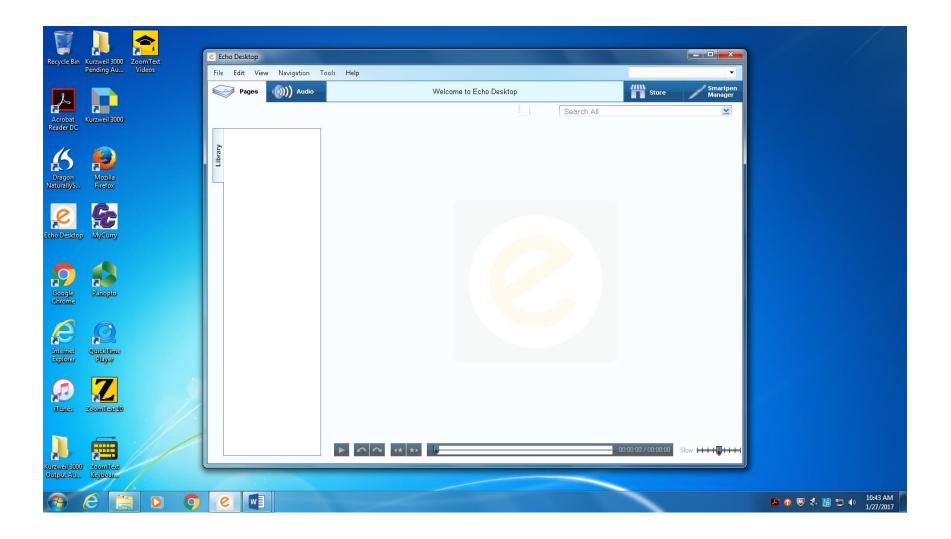

16. After launching the application your screen should look like this. This is the opening page of the Echo Desktop.

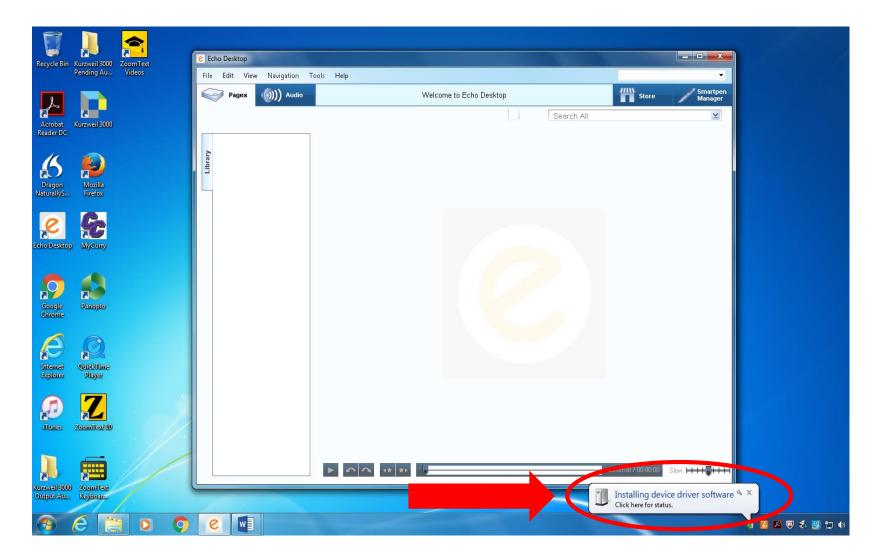

17. Using the cable provided, plug one end into the top of your Smart pen, and the other into a USB slot on your computer. Upon doing that, a text box should appear at the bottom of your screen that states "Installing Device Driver Software". That means your Smartpen has successfully pen plugged in.

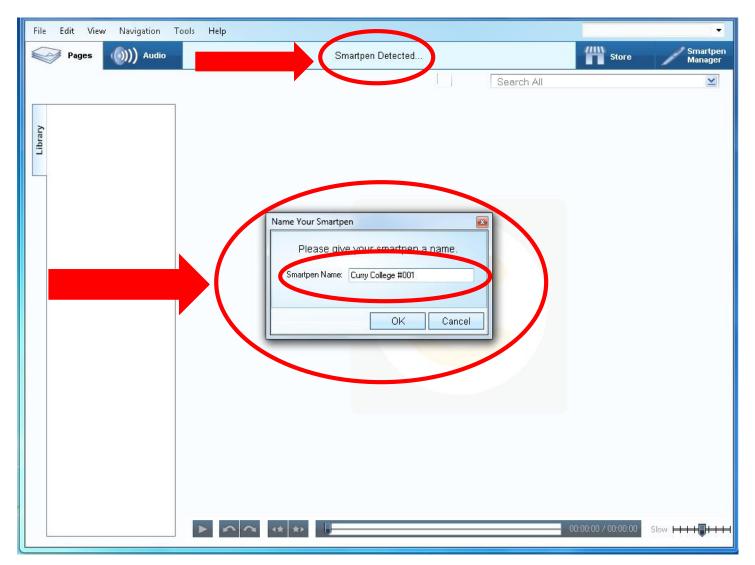

18. Once the computer has installed the Smartpen, your Echo Desktop will say at the top "Smartpen Detected..." and a textbox will appear in the middle titled "Name Your Smartpen". Your Smartpen name will be "Curry College" followed by the number printed on a white label on the back of your pen. Then press "OK". Example: my Smartpen's label says "#001", which means I will name my Smartpen "Curry College #001".

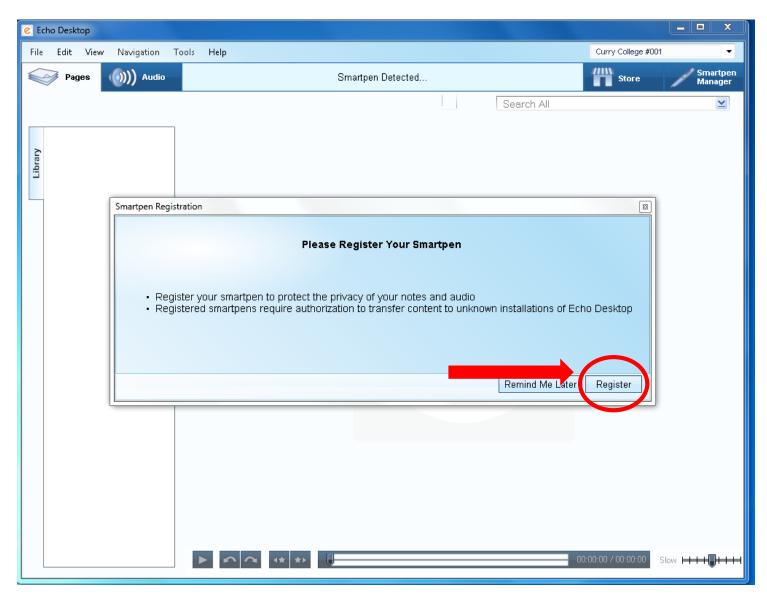

19. After pressing "OK", another textbox will pop up asking you to register your Smartpen. Please select "Register"

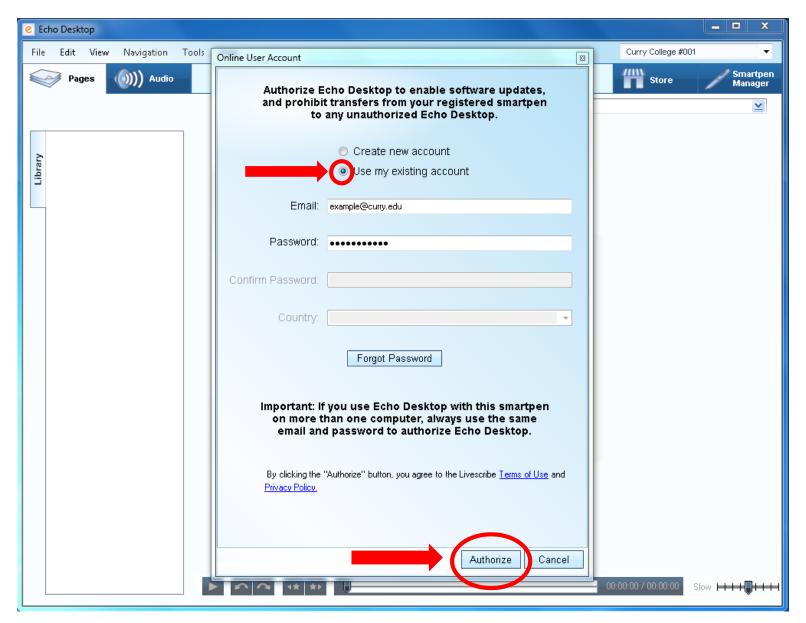

20. In the next textbox titled "Online User Account", make sure the circle in front of "use my existing account" is selected and enter in the information from Steps #1-6 (above). Once the information is entered. select "Authorize".

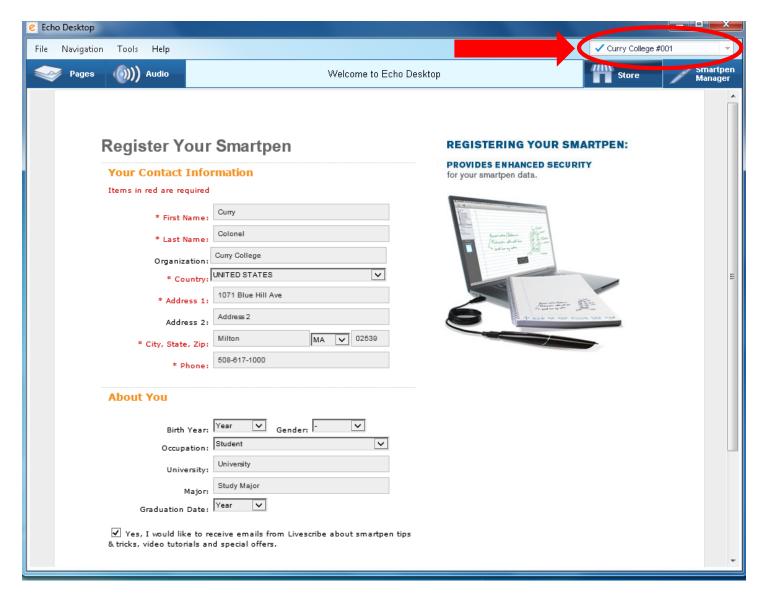

21. The page will redirect and will ask you to input your contact information, and some information about you. You should also see in the top right corner, the name of your Smartpen listed. It is your choice on whether or not to check the box about receiving emails from Livescribe. Once you have entered in your information, select "continue" and then review the information on the next page and if it is correct select "continue".

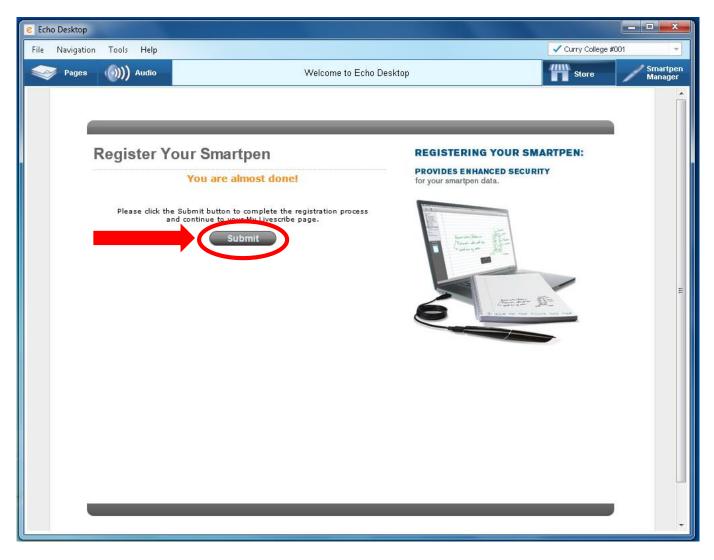

22. Click the "submit" button....

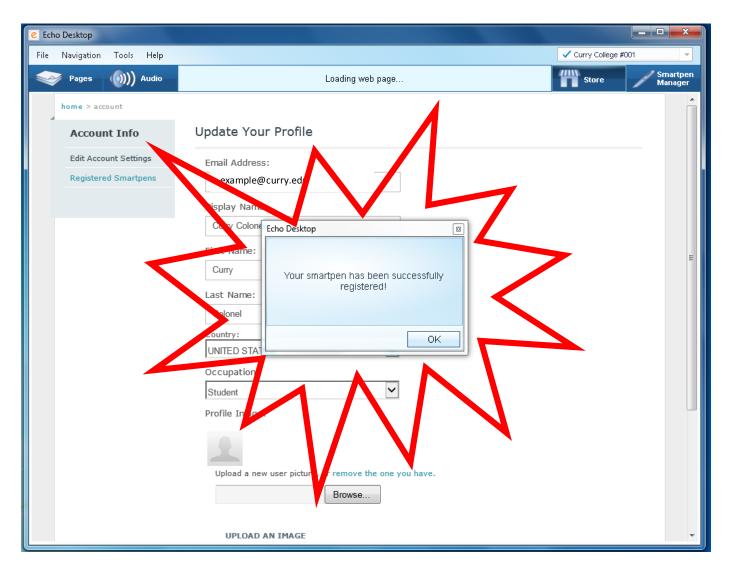

23. And finally the moment you have been waiting for...you have registered your Smartpen!

You should spend some time exploring the Smartpen and the desktop using the online guides at <u>www.livescribe.com/en-us/</u>.

IF you have any questions, comments or concerns, please feel free to email us at disabilityservices@curry.edu